How to Search the Cochrane Public Library Collection

Start on the TRACpac website: <a href="http://catalogue.tracpac.ab.ca/">http://catalogue.tracpac.ab.ca/</a>

Click "Log In" at the top right hand of the page

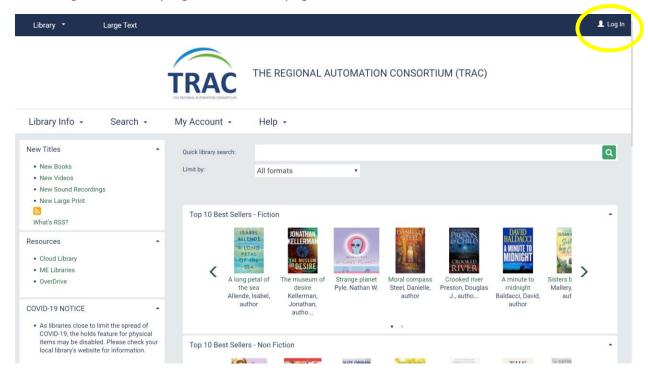

Type in your username (library barcode) and password (the last four digits of your phone number

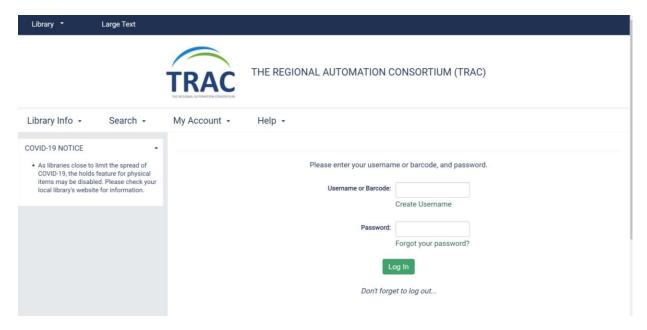

Go to the "Search" tab and choose "Keyword"

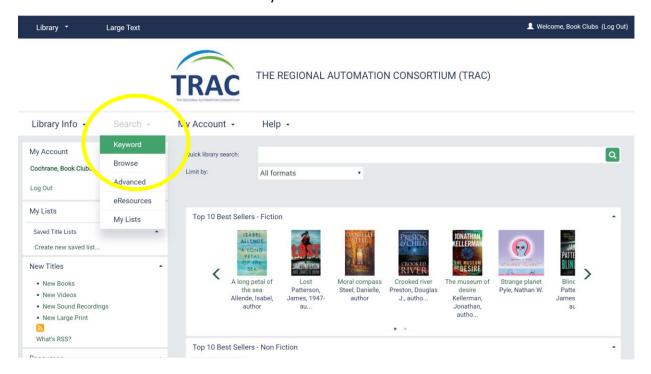

From this screen, click on "More Search Options." This will open a new window.

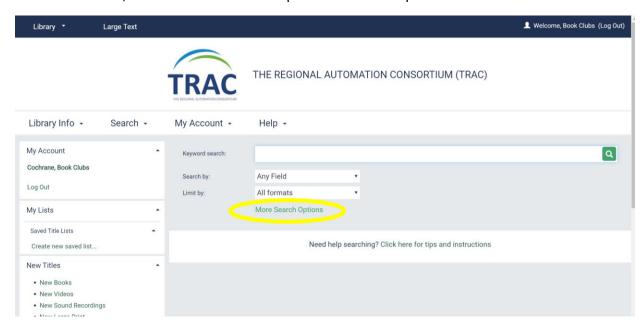

Select "Cochrane Public Library" from the list of Libraries and any other specifics you want to assist your search. Then hit "Set Search Options"

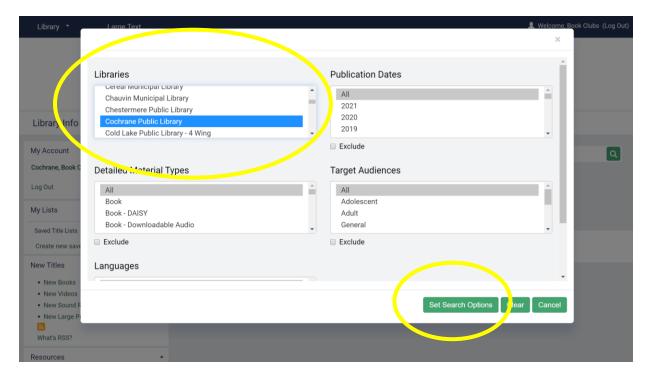

Type what you're looking for in the search bar, click on the green magnifying glass or hit enter on your keyboard.

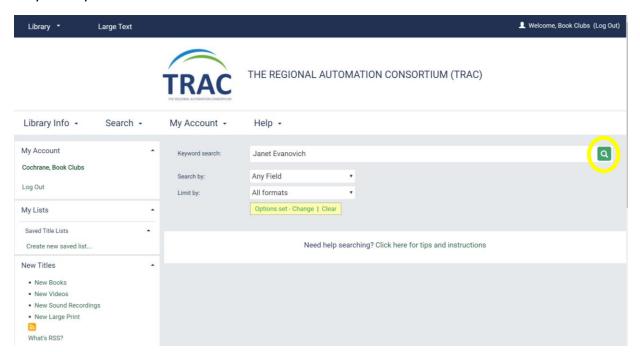

A list will come up of items that Cochrane Public Library has

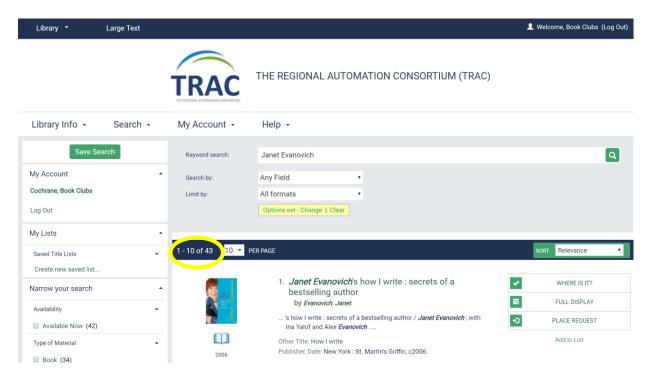

As you can see, the Cochrane Public Library as 43 items of Janet Evanovich.

To see if they are on our shelves, click "Where is it?"

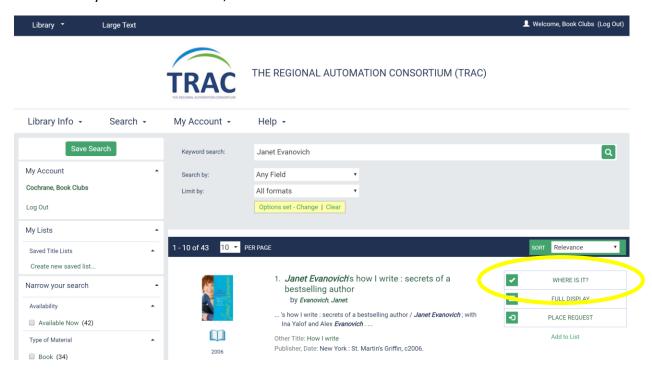

A window will pop up listing where that item is at all libraries. If the item is listed as "in," it is currently on our shelves and available!

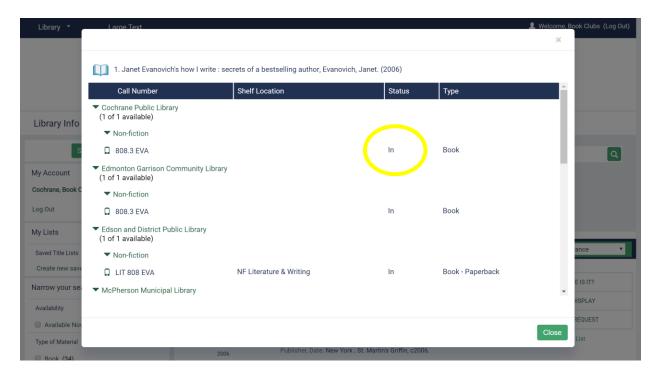

Close that window and hit "Place Request"

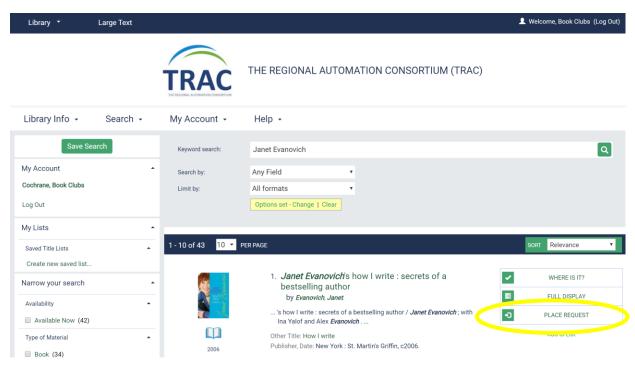

A new window will pop up where you can select your activation date. Keep the pick-up library as "Cochrane Public Library." Click "Submit Request"

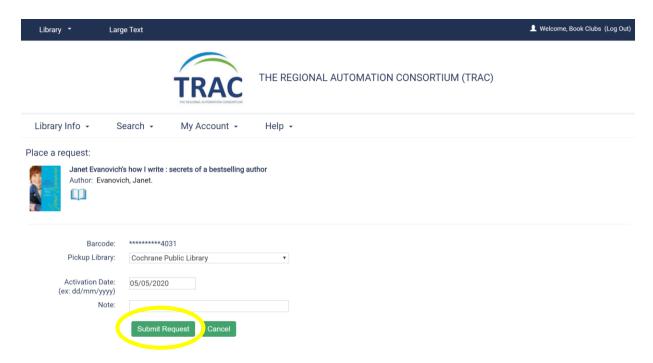

All done!